#### **Uploading Documents to MMB**

Members may mail, or fax scanned copies of their documentation to PEIA. If not appropriately labeled, determining the owner of the documentation can be difficult (and in some cases, impossible).

Documents must have the Agency name, the policyholder's name and SSN labeled at the top.

Members and BCs are encouraged to upload documentation during a coverage change or at any time when visiting the Manage My Benefits site due to the efficiency of uploading a document versus mailing them. The documentation will be attached to the policyholder's account.

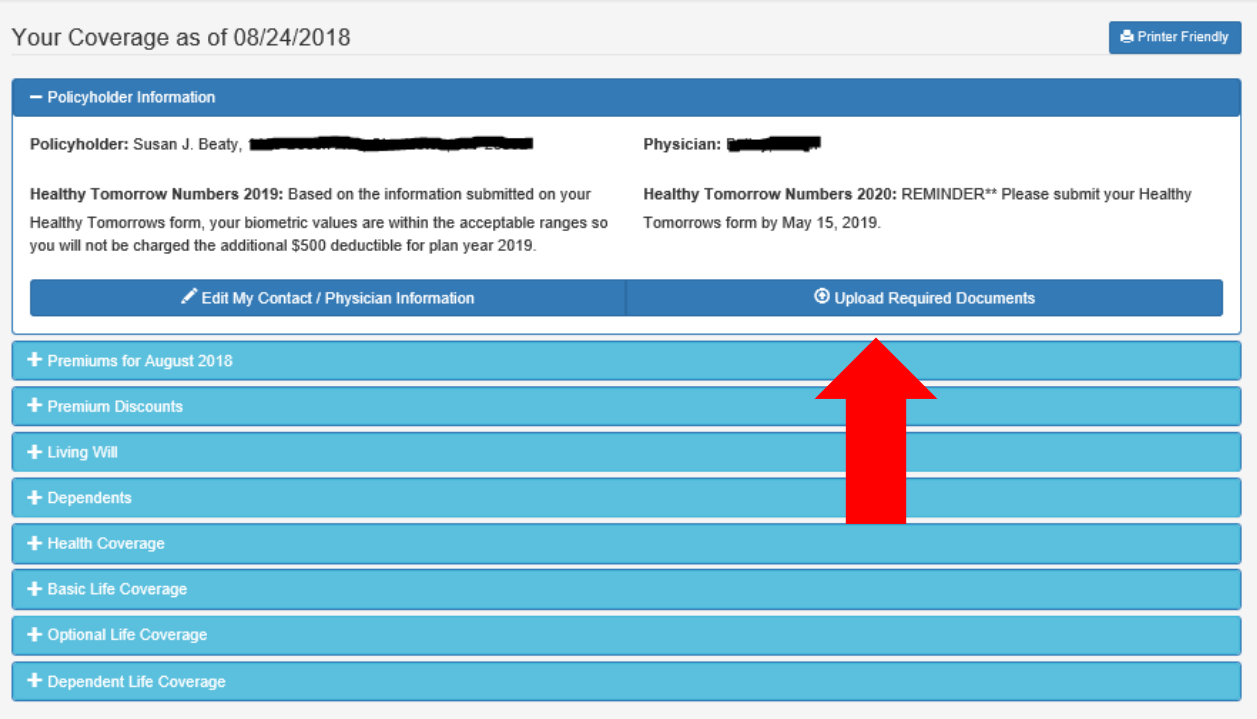

If you are unsure of what type of documentation you need to upload, you can click on 'Click here'

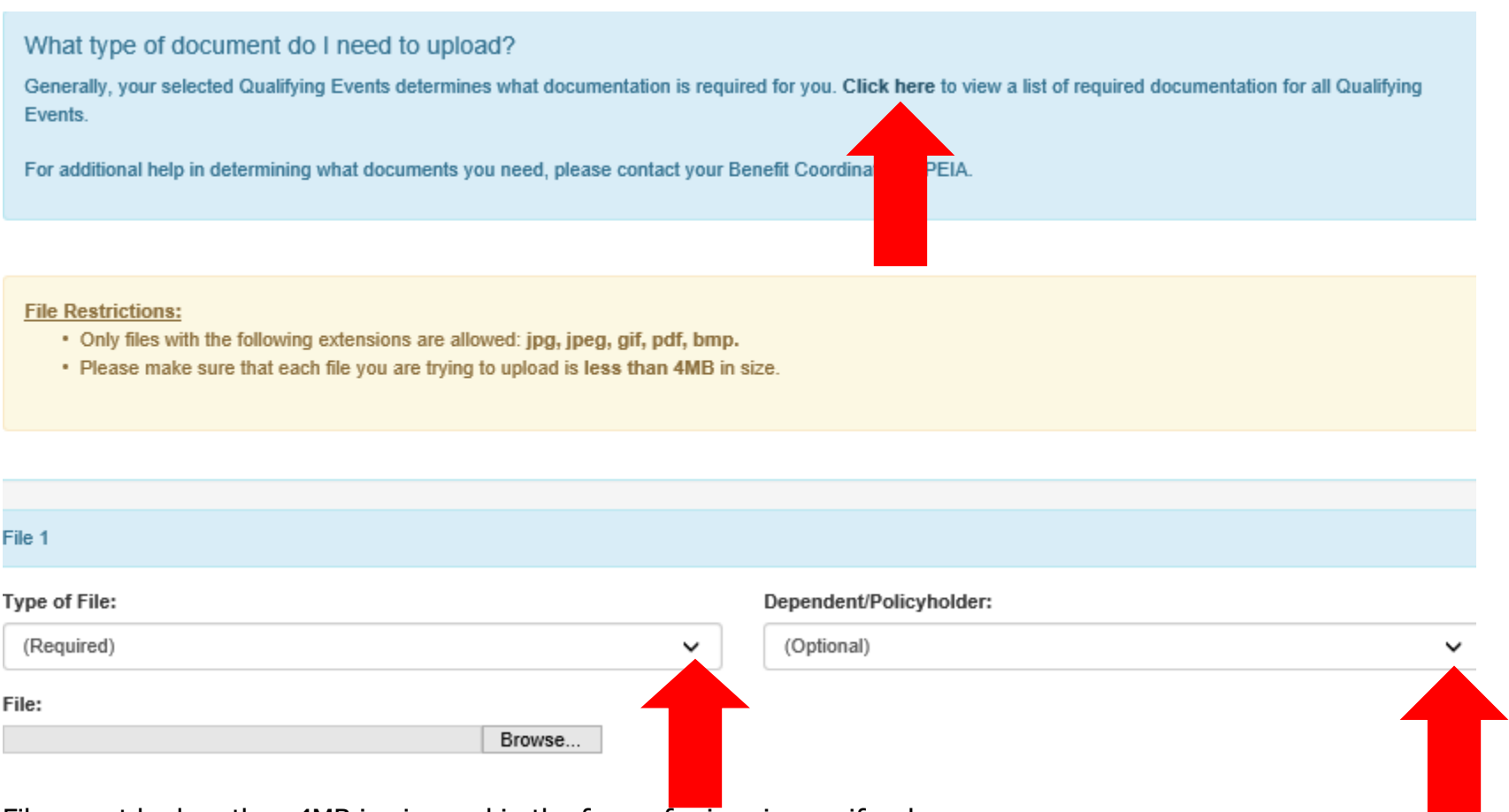

Files must be less than 4MB in size and in the form of a jpg, jpeg, gif or bmp.

Click on the drop down box and choose the type of file. It cannot be a picture of the document, it must be a copy.

Next, if the document is for a dependent's change, choose the dependent with the right hand drop box.

#### **T** Upload Files

Then choose Upload Files. Your file has been sent to PEIA and you are finished.

From the next screen, you can click to see what has already been uploaded. You can choose what type of file you want to upload and as many as five files can be uploaded at once.

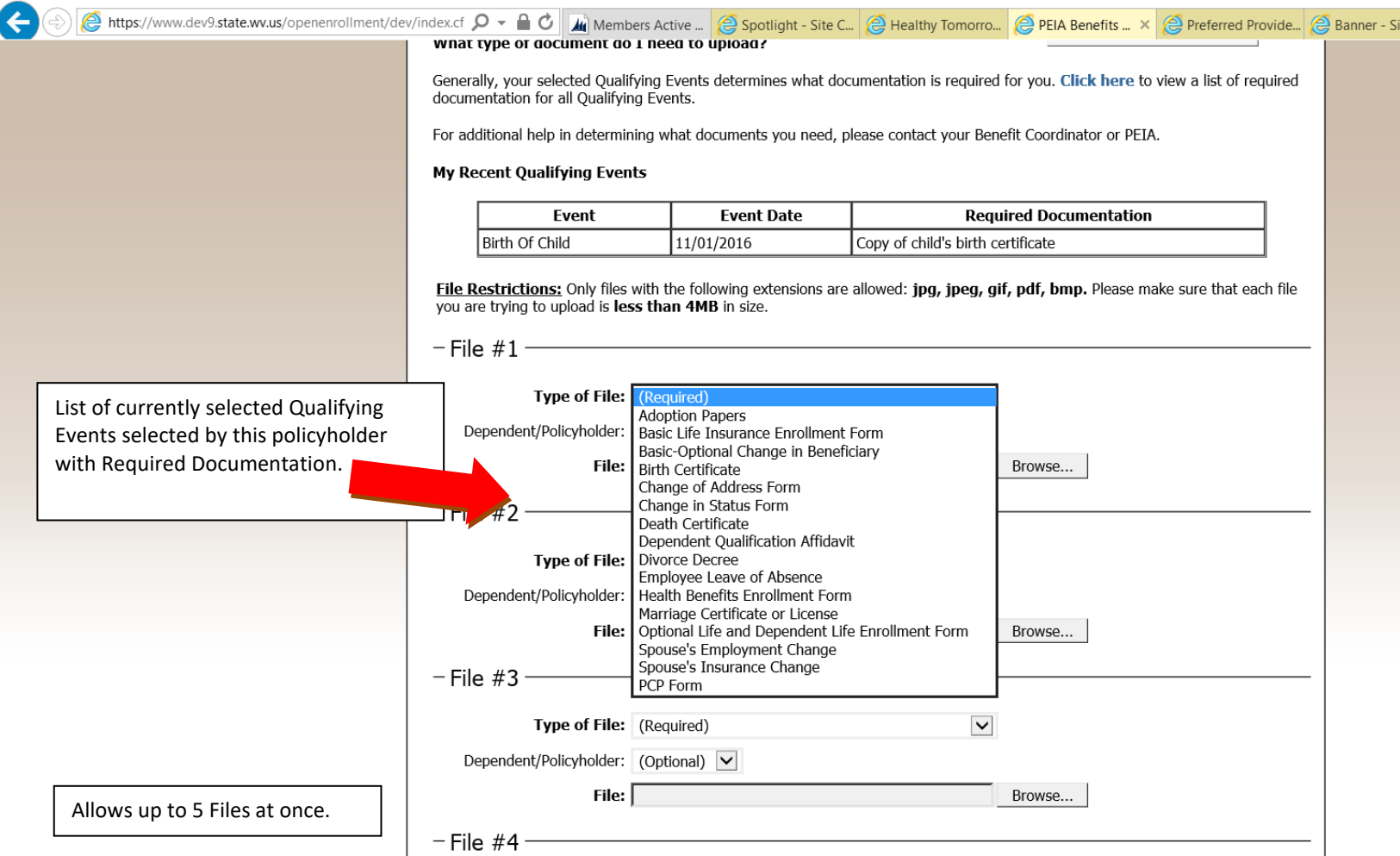

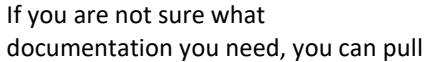

View My Documentation

Button to view Documentation already

What type of document do I need to  $\mu$  a list.

Generally, your selected Qualifying Events determines what documentation is required for you. Click here to view a list of required documentation for all Qualifying Events.

For additional help in determining what documents you need, please contact your Benefit Coordinator d uploaded

### My Recent Qualifying Events

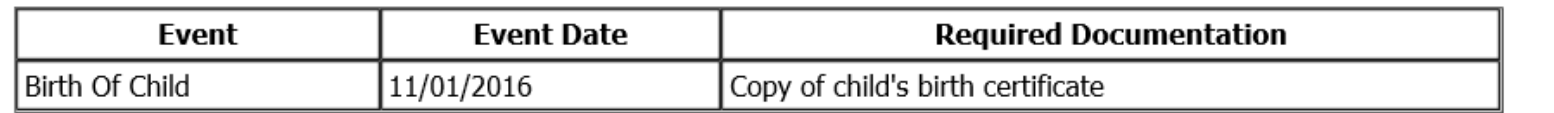

File Restrictions: Only files with the following extensions are allowed: jpg, jpeg, gif, pdf, bmp. Please make sure that each file you are trying to upload is less than 4MB in size. Restrictions on Files that can

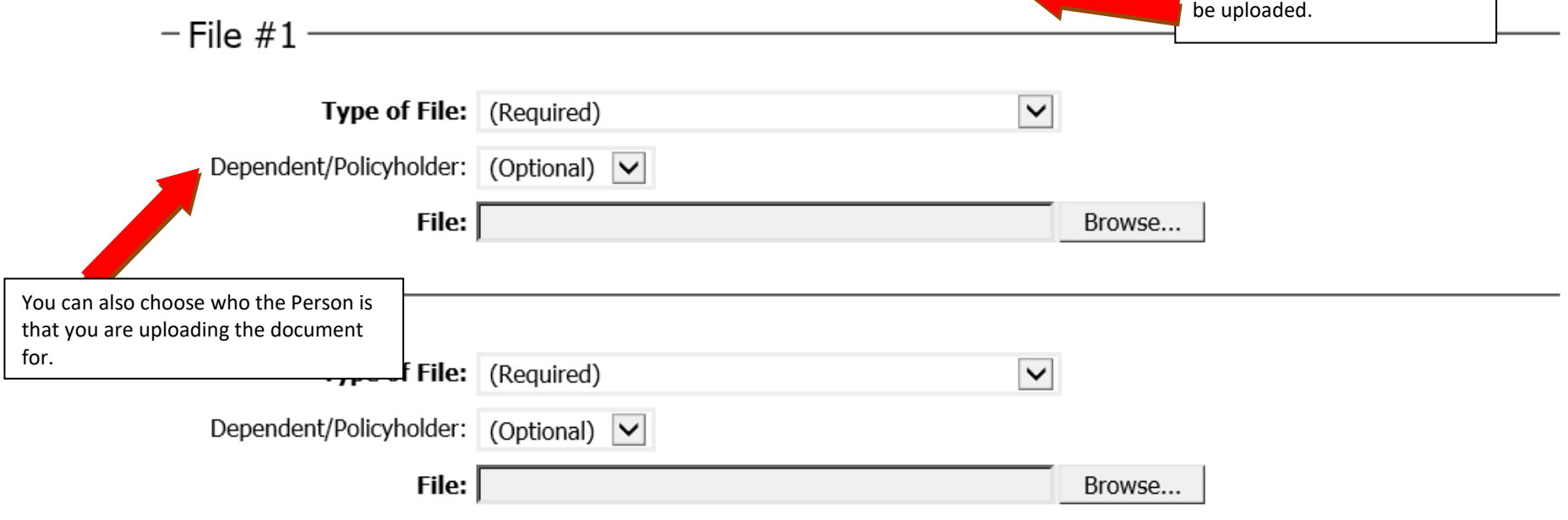

Once you have chosen the document from your computer you want to upload, you choose who it pertains to and the name of the document in the dropdown menu. You will then click 'upload files and you have completed uploading and they will be sent to PEIA eligibility department.

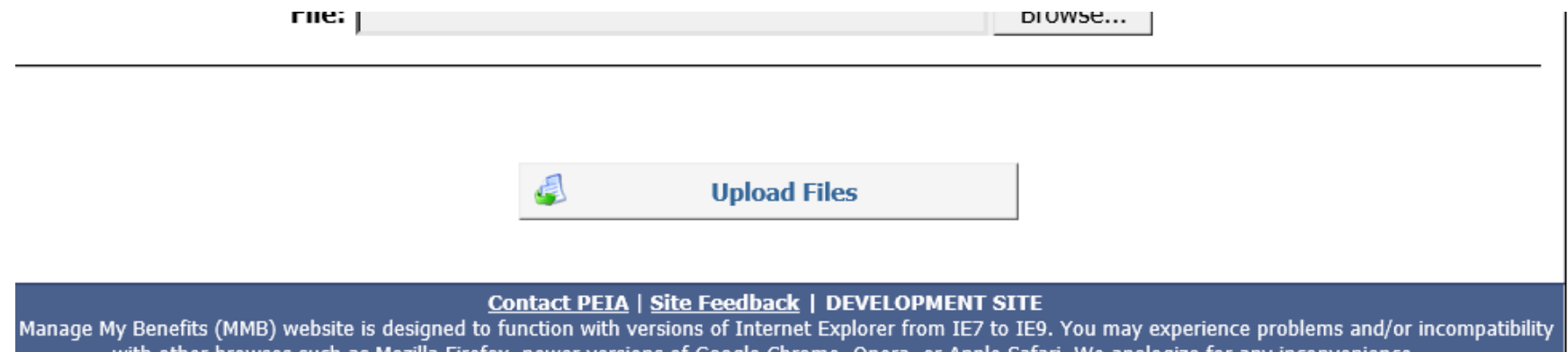

### **Testing Procedures**

#### **Policyholder**

#### **Using the "My Documentation" button**

1. Log into the testing site:<http://www.dev7.state.wv.us/iscdev/peia/oepy2011development/MMB/>

Policyholder Log In

- 2. Log In as a Policyholder  $\overline{N}$
- 3. Click the "My Documentation" button from the Enrollment Selection Menu

Submit scanned copies of required documentation. My Documentation

4. Upload 1-5 files from your harddrive. Select any Type of File (required) & Dependent (optional).

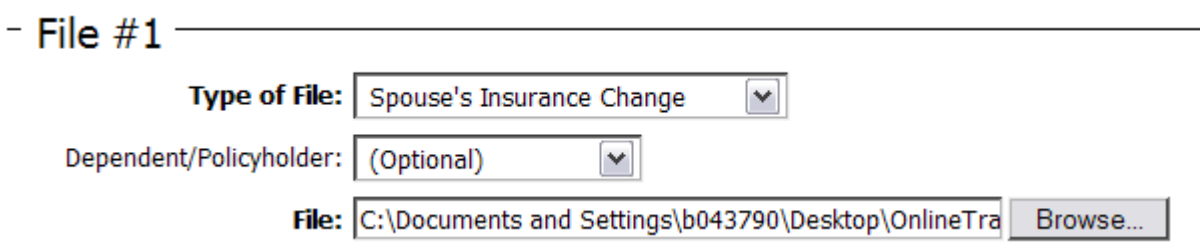

5. After uploading, view your files by clicking "Click Here to View." Note: these will open in a pop-up window and could be blocked if you have a pop-up blocker installed.

**Spouse's Insurance Change** 

Uploaded On: 01/04/2012 File Name: OnlineTrainingSetup.pdf **Click Here to View** 

### **Uploading Documentation before Finalizing a Coverage change**

- 1. Log into the testing site:<http://www.dev7.state.wv.us/iscdev/peia/oepy2011development/MMB/>
- 2. Log In as a Policyholder
- 3. Select "Manage My Heath Benefits"

Manage My Health Benefits

4. Select any combination of Qualifying Events (but select at least one that has required documentation – such as Marriage or Birth of a Child).

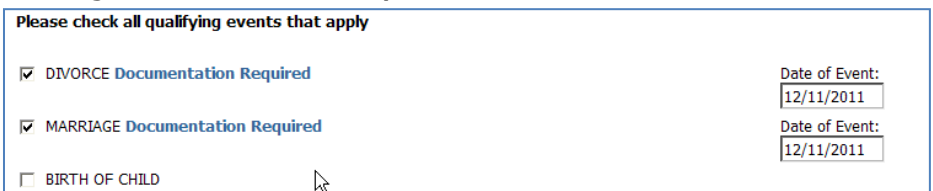

- 5. Select a different plan and hit "Continue."
- 6. I f you don't have dependents, skip to Step 8. If you have dependents, add or remove them [Does not matter] and hit "Continue."
- 7. Your screen should look similar to:

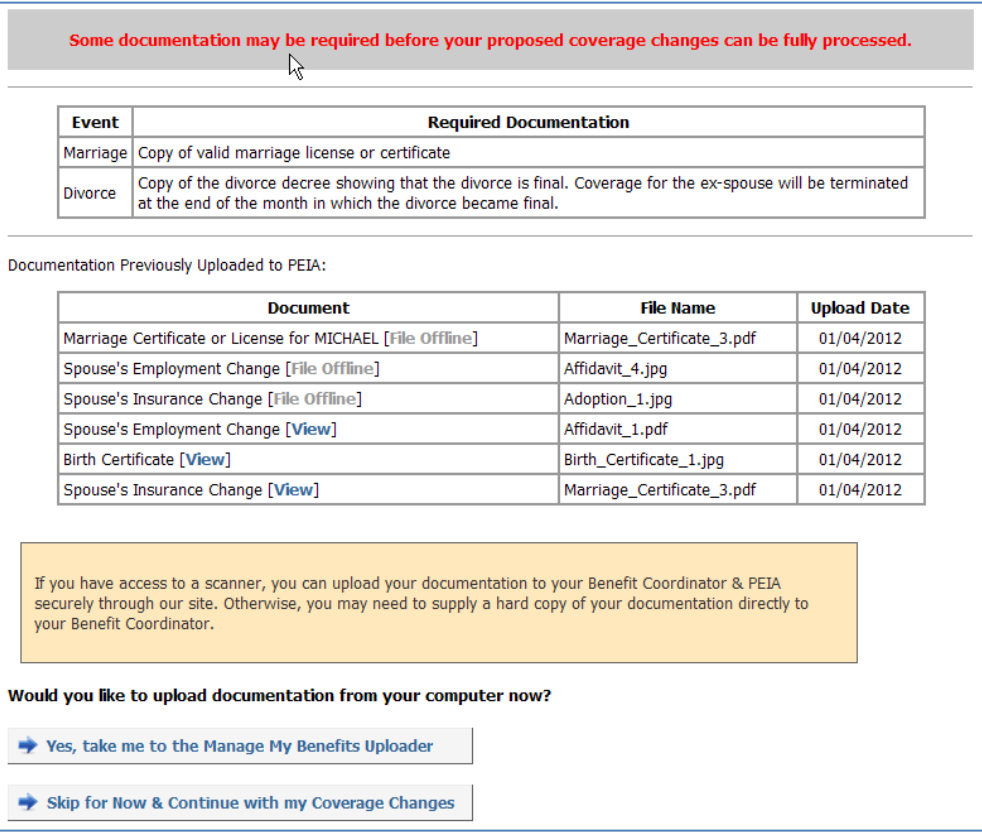

- 8. Click "Yes, take me to the Manage My Benefits Uploader" button.
- 9. Upload at least 1 document or picture from your hard drive. Click "Upload & Finish Coverage Changes."
- 10.Finalize your Coverage Changes

### **Benefit Coordinator**

**Uploading Documentation for a Policyholder**

- 1. <http://www.dev7.state.wv.us/iscdev/peia/oepy2011development/MMB/>
- 2. Log-in as a Benefit Coordinator

- **Upload Documentation** 3. Click the "Upload Documentation" button
- 4. Search for a policyholder within an agency that you are the BC of by SSN.

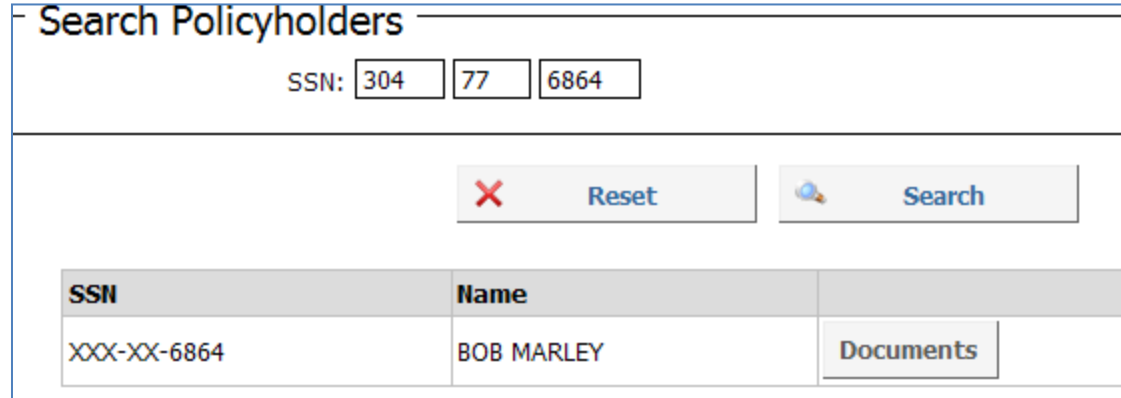

- 5. Click the "Documents" button
- 6. Upload 1-5 Documents for this Policyholder

### **Viewing Documents w/Coverage Changes**

- 1. Log-in as a Benefit Coordinator
- 2. Use "Search Coverage Changes" or "View All Coverage Changes" from the main menu to locate a Policyholder with outstanding coverage changes

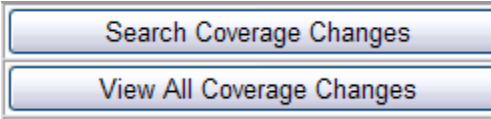

- 3. Click "Review Health", "Review Dependent Life", "Review Optional", or "Review Basic" to Review a Coverage **Review Basic**
- 4. Locate the section of the page regarding Documentation:

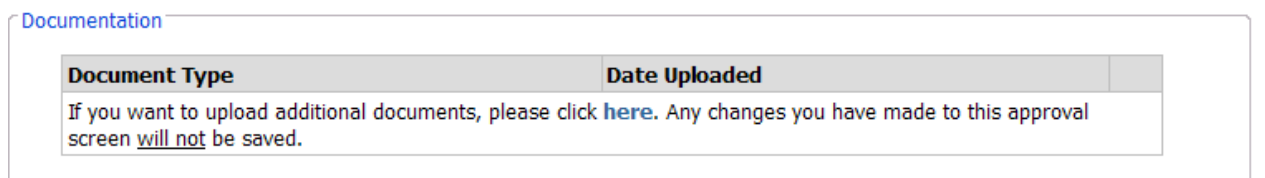

- 5. Click the highlighted word "here" to upload a document for this policyholder.
- 6. Upload 1-5 documents, then return to the Coverage Change you were previously viewing.
- 7. The section of the page regarding Documentation should now list the documentation you just uploaded:

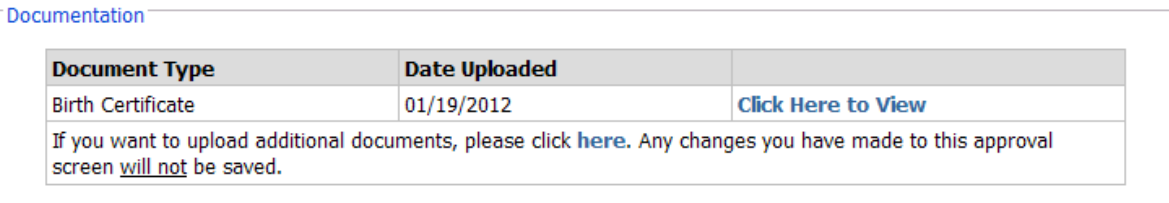

8. Use the "Click Here to View" link if you would like to view the documentation. Note: these will open in a pop-up window and could be blocked if you have a pop-up blocker installed.